## バージョンアップ作業中の注意事項

・作業を始める前に、電源コードのプラグが抜けやすくなっていないか、コンセントの電源が不意に切れたりし ないかを十分にご確認ください。

・落雷などが原因で停電が起こる可能性があるときには、作業を行わないでください。

・システムの書き換えが終わるまでは、絶対に電源を切らないでください。

### [重要]

・バージョンアップ作業は、お客様の自己責任においてお願いいたします。また、以下の作業を行う前に、重要 なデータは必ずバックアップを作成してください。

・万が一、バージョンアップの作業中に操作ミスや停電などの事故が発生した場合、本機が正常に動作しなくな るばかりか、記録されたデータが破損または消失する恐れがあります。

・当社では、失われた記録内容の修復に関しましては一切の責任を負いかねますので、あらかじめご了承くだ さい。

## AW4416 Ver.Up CD-ROM作成/オペレーティングシステムアップデート

ここではAW4416の最新版オペレーティングシステムをダウンロードできます。手順に従ってバージョンアップ 用CD-ROMを作成してください。通常はアップデート用CD-ROMディスク(ご登録ユーザーの方には無償で配布し ております)によるバージョンアップを強くお薦めします。

[アップデートの概要]

●CD-Rからアップデートする場合

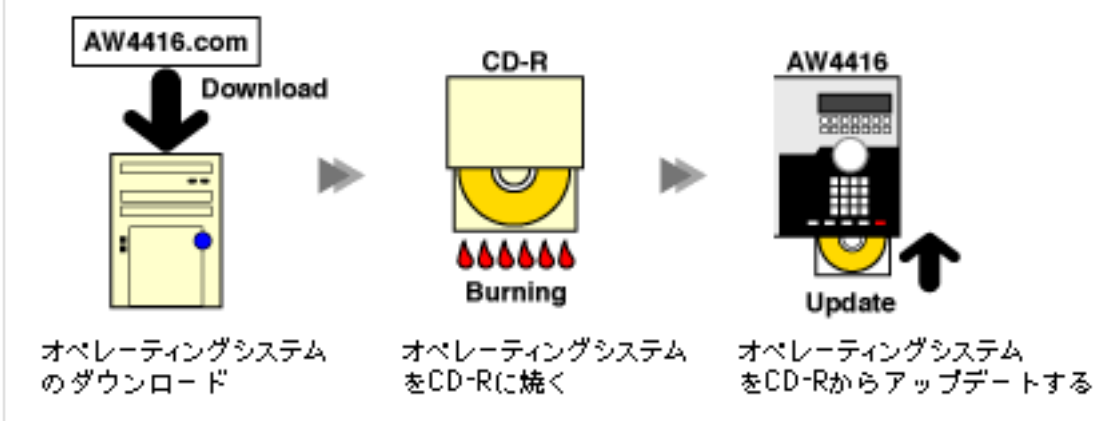

#### ●外付けSCSI委器からアップデートする場合

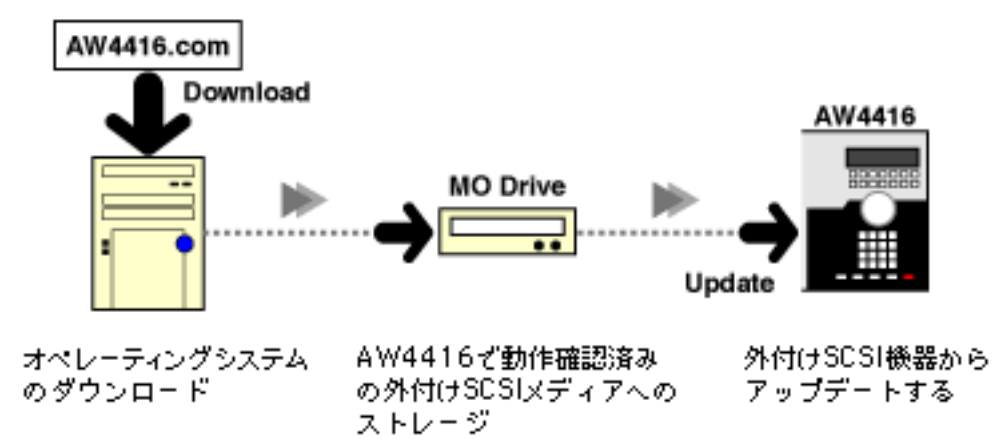

※ご注意:オペレーティングシステムのアップデートに使用できるSCSIデバイスは動作確認済みの機器をご使用 ください。これ以外の機器を用いた場合は正確にアップデートができません。 ※PCのSCSIポートとAW4416を直 接接続してのアップデートはできません

# ダウンロード~オペレーティングシステムCD作成の手順

作業手順は参考として、CD-R/RWを使用した場合を掲載します。他SCSI機器をご使用の場合は0.に表記の準備 を行ってから、以下の作業に準じて行ってください。

### 0. 外部SCSI機器使用時のご注意

[MOを使用する場合]

・メディアは230MB、540MBのものが使用できます。640MB以上のディスクはバージョンアップには使用でき ませんのでご注意下さい。

・オペレーションガイドのP244~247に沿ってFAT16のノーマルフォーマットを行ってください。

### 1. システムファイルのダウンロード

(1)まずデスクトップに新規フォルダを作成してください。

(2)システムファイルはzip形式とhqx形式で圧縮してありますので、どちらか解凍できるアーカイブを先ほど 作成した新規フォルダの中へダウンロードしてください。

オペレーティングシステムアップデータ(Version.2) aw4416os200.sit(1.1MB) / for Windows aw4416os200.zip(1.1MB) / for Macintosh

AW4416 追補版マニュアル aw4416v1\_3\_J.pdf(140KB) aw4416v2\_0\_J.pdf(446KB)

## 2. ダウンロードしたアーカイブの解凍

- (1)解凍ソフトにドラッグ&ドロップしてアーカイブを解凍します。
- (2)システムファイルは同じフォルダの中に解凍(または解凍したファイルをコピー)してください。
- (3)解凍が完了したらダウンロードしたアーカイブは削除してください。

### 3. オペレーションシステムバージョンアップ用CDの作成

- (1)書き込みフォーマットは「ISO9660(MS-DOS)」を選択してください。
- (2)CD-R(W)のルートに先ほど解凍したシステムファイルのみを書き込みます。

※書き込みスピードは、できるだけ書き込みエラーの少ない等速モードなどに設定してください。

### 4. バージョンアップ用CD-ROMの確認

(1)CD-ROMを開きます。

(2)以下の7つのファイルが正しいファイル名で存在することを確認してください。大文字と小文字の違いは無 視してください。

- ・AW4416M.HDR
- ・AW4416R.HDR
- ・AW4416M0.DAT
- ・EAW4416R0.DAT
- ・EAW4416R1.DAT
- ・EAW4416R2.DAT
- ・EAW4416R3.DAT

(3)ファイルサイズが以下の様になっていることを「ファイルのプロパティ」(Win) または「コマンド + I」(Mac)」 でご確認ください。

・AW4416M.HDR:272バイト

- ・AW4416R.HDR:272バイト
- ・AW4416M0.DAT:1,592,632バイト
- ・AW4416R0.DAT:262,400バイト
- ・AW4416R1.DAT:262,400バイト
- ・AW4416R2.DAT:262,400バイト
- ・AW4416R3.DAT:136,774バイト

(4)ファイル名やファイルサイズが違うファイルを用いてバージョンアップを行い、不慮の事故が発生した場 合には本体の有償修理が必要になる場合がございますのでご注意ください。

(5)AW4416AオペレーティングシステムバージョンアップCD-ROMディスクの完成です。 ※CDプレーヤーでは絶対に再生しないでください。大音量によりスピーカーの破損の恐れがあります。

5. オペレーティングシステムのアップデート

下記バージョンアップの作業手順をご覧ください。

## AW4416Aオペレーティングシステムのバージョンアップ方法

・バージョンアップ作業には、弊社で動作確認されている内蔵CD-RWドライブ、または外付けのSCSI機器(CD-RW ドライブなど)が必要です。

・弊社では、CD-RWドライブや動作確認済み外付けSCSI機器をお持ちでないお客様、または操作に自信がないと いうお客様のために、有償でのバージョンアップを承っております。最寄りのヤマハサービスセンターにお申し 込みください(保証書が必要となりますので、あらかじめご用意ください)。

[バージョンアップ作業中の注意事項 ]

・作業を始める前に、電源コードのプラグが抜けやすくなっていないか、コンセントの電源が不意に切れたりし ないかを十分にご確認ください。

・落雷などが原因で停電が起こる可能性があるときは、作業を行わないでください。 ・システムの書き換えが終わるまでは、絶対に電源を切らないでください。

バージョンアップの作業手順

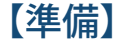

・内蔵ハードディスク上の重要なデータは、必ずバックアップを作成しておいてください。

・内蔵CD-RWドライブ/外付けSCSIドライブのSCSI IDが、AW4416A本体のIDである"6"以外に設定されていること を確認してください。

・SCSIケーブルや設定によるのトラブルを防ぐため、使用するドライブ/ケーブルを用いてWAV Import、 BackUp/Restoreなどの機能が正常に行えることを確認しておいてください。

### 【内蔵CD-RWドライブを使用する場合】

- (1)AW4416Aの電源を入れてください。
- (2) CD PLAY画面を呼び出し、バージョンアップ用のCD-ROMをCD-RWドライブに挿入してください。
- (3) SONG画面のShut Downページを呼び出し、AW4416Aをシャットダウンしてから、本体の雷源を切ってく ださい。
- (4)AW4416Aの[HOME]キーと[AUX 1]キーの両方を押しながら、AW4416Aの電源を入れてください。このと き、ディスプレイに"OS Update"と表示されるまで、手を離さないでください。
- (5) 約2分ほど待つと、ディスプレイに同意を促す文章が表示されます。文章中の"Current OS Version \*.\*\*"は現 在インストールされているOSのバージョンナンバー、"File OS Version \*.\*\*"はバージョンアップしようとしてい るバージョンナンバーを示します。
- (6)バージョンナンバーを確認したら、[ENTER]キーを押してください。レベルメーター/カウンターのレベ ルメーター部分が、トラック1から順に点灯していきます。
- ・[ENTER]キーを押してからバージョンアップが完了するまで、約5分かかります。
- ・あるメーターが点灯してから次のメーターが点灯するまでの間隔は、一定ではありません。
- ・トラック16のメーターが点灯するまで、絶対に電源を切らないでください!
- (7)トラック1~16のレベルメーターがすべて点灯したら、AW4416Aの電源を切ってください。16本のレベ ルメーターがすべて点灯したら、バージョンアップが完了です。
- (8)[UTILITY]キーを押しながらAW4416Aの電源をオンにしてください。起動時に新規のバージョンナ ンバー、"Mixer CPU version: 1.xx"(2行表示の上の行の表示です)が表示されます。バージョンナンバーを確認 した後で、本機が正常に動作することを確かめてください。

### 【外付けCD-RWドライブを使用する場合】

- (1)AW4416Aと外付けCD-RWドライブの電源がオフの状態で、SCSIケーブルを接続してください。
- (2)バージョンアップ用のCD-ROMを外付けCD-RWドライブに挿入してください。
- (3)「内蔵CD-RWドライブを使用する場合」の手順3~8に従ってください。
- (4) 外付けCD-RWドライブの電源を切って、SCSIケーブルを取り外してください。

## 【その他の外付けSCSI機器を使用する場合】

- (1)AW4416Aと外付けSCSI機器の電源がオフの状態で、SCSIケーブルを接続してください。
- (2)必要に応じて作成したバージョンアップ用のCD-ROMをSCSI機器に挿入してください。
- (3)「内蔵CD-RWドライブを使用する場合」の手順3~8に従ってください。
- (4) 外付けSCSI機器の電源を切って、SCSIケーブルを取り外してください。

【エラーメッセージについて】

バージョンアップ作業中に以下のエラーメッセージが表示された場合は、電源を切ってください。

"OS File Not Found! Turn the system off."

・オペレーティングシステムバージョンアップ用のCD-ROM(またはメディア)がドライブに挿入されているかを 確認してください。

- ・CD-ROMが正しい手順で作成されているかを確認してください。
- ・AW4416Aに接続されたSCSIドライブが認識されていない可能性があります。
- ・すべてのSCSIドライブの電源がオンになっているかどうかを確認してください。
- ・すべてのSCSIドライブのSCSI IDが正しく設定されているか確認してください。
- ・SCSIケーブルの状態や端子部分の接続が適切かを確認してください。
- ・SCSI接続の終端に当たるドライブで、ターミネーションが適切に設定されているかを確認してください。
- ・ドライブに挿入されたCD-ROM(メディア)自体に原因がある可能性もあります。ディスクの表面に傷が付いて いたり、ホコリが付着していないかを確認してください。

"Internal Error!"

・繰り返し何回かバージョンアップ作業を試みてください。毎回このエラーメッセージが表示されるようであ れば、ハードウェアの修理が必要な場合があります。弊社では、有償でのバージョンアップを承っております。 最寄りのヤマハサービスセンターにご相談ください。